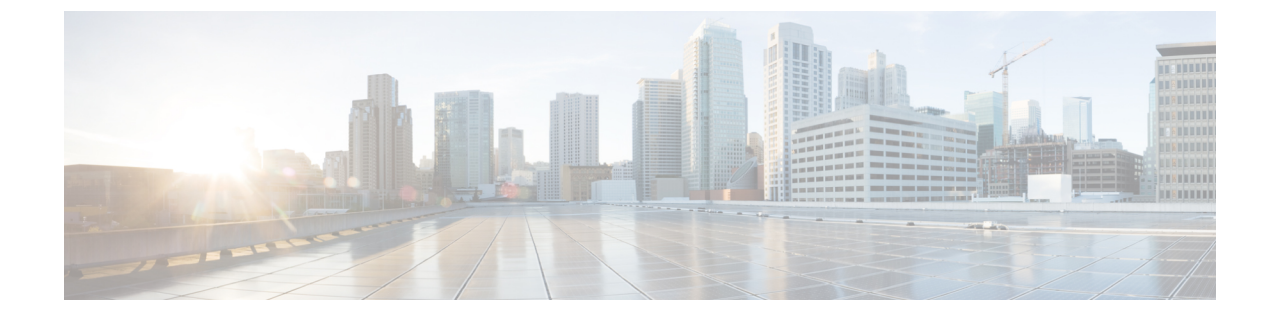

# アラームとイベントのモニタリング

このセクションでは、次の点について説明します。

• [アラームとイベントのモニタリング](#page-0-0) (1 ページ)

# <span id="page-0-0"></span>アラームとイベントのモニタリング

この章では、アラームとイベントのモニタリングについて説明します。

# アラームおよびアラーム サマリー

[Alarms] ページと [Alarm Summary] ページを表示することができます。 **[**モニタ(**Monitor**)**]** > **[**アラーム **&** イベント(**Alarms & Events**)**]**。

[Alarms] タブには、Alarm ブラウザの各アラームの次の情報が表示されます。

#### **Severity**

アラームの重大度が表示されます。アラームの重大度は、「重大」、「やや重大」、「軽 度」、「警告」のいずれかです。アラームの折りたたみアイコンには、アラームの一般情 報、メッセージ、コメント、アラームに対する推奨処置が表示されます。

アラームに関連付けられているイベントを表示するには、アラームの重大度にマウスを合 わせてクイックビューアイコンをクリックします。[EventsforAlarm]ページが表示され、 次の詳細が示されます。

- [説明 (Description) ]: アラームの説明。
- [ステータス(Status)]:アラームをトリガーしたデバイス。
- [時刻 (Time) 1: アラームが発生した日付と時刻。

このサマリーウィンドウは、最新の5つのイベントのみがリストされます。すべてを網羅 したリストを確認する場合は、[See Event History] を確認してください。

[Events for Alarm] で、次の項目をクリックできます。

• [See Event History] リンク:選択したアラームに関連するイベントを表示します。

• [エンドポイントのモニタ(Monitor Endpoint)] または **[**会議のモニタ(**Monitor Conference**)**]**リンクは、[エンドポイントモニタリング(Endpoints Monitoring)]また は**[**会議モニタリング(**ConferenceMonitoring**)**]**ページを開きます。このリンクは、 会議アラームおよびエンドポイント アラームでのみ表示されます。

#### クリップボード アイコン**/**注釈付き

アラームにユーザの注釈が付いていることを示します。

# ステータス

アラームのステータスが表示されます。

アラームのクリア状態の詳細を示します。

#### アラーム名

生成されたアラームの名前。アラーム名、および表示される [Quickview] アイコンにマウ スを合わせて、選択したアラームの詳細を表示します。

#### 顧客

Cisco Prime Collaboration Assurance が MSP モードでインストールされている場合は、[ア ラーム(Alarms)] と [アラームの概要(Alarm Summary)] の両方で、デバイスの所属先 であるユーザが表示されます。

# デバイス名

アラームがトリガーされたデバイスの名前を表示します。

#### デバイス **IP**

デバイスの IP アドレスを表示します。このリンクを使用して、ページ内にエンドポイン トまたはインフラストラクチャ デバイス ログを起動することができます。

Cisco Prime Collaboration Assurance が MSP モードで展開されている場合は、このリンクを 使用してページ内にエンドポイントまたはインフラストラクチャ デバイス ログを開くこ とはできません。

#### コンポーネント名

デバイス名、またはデバイス プール、インターフェイスなどのコンポーネントの名前。

### 最終更新日

アラームの発生日時を表示します。

## デバイス タイプ

デバイスのタイプを表示します。

#### オーナー

このアラームが割り当てられた人物の名前を表示します。(名前が入力されている場合)。

#### 説明

アラームに関する簡単な説明を表示します。

#### カテゴリ

アラームのカテゴリを表示します。たとえば、会議、エンドポイント、サービスインフラ ストラクチャがあります。

## エンドポイント名

識別しやすくするためにエンドポイントに割り当てられた名前です。デフォルトでは、 [Endpoints Name] 列は非表示になっています。すべての列を表示するには、右上の隅にあ る [Settings] オプションをクリックします。

#### モデル

ciscoEX90、ciscoCTS500、ciscoC20 などのデバイス モデルを表示します。

#### プライベート **IP** アドレス

Cisco Prime Collaboration Assurance が MSP モードでインストールされている場合は、デバ イスのプライベート IP アドレスが表示されます。デフォルトでは、[Private IP Address] 列 は非表示になっています。すべての列を表示するには、右上の隅にある[Settings]オプショ ンをクリックします。

アラーム ブラウザを使用することで、次のことができます。

- アラームに関連付けられているイベントの表示:アラームステータスの隣のアイコンにマ ウスを合わせるとポップアップウィンドウが表示され、そのアラームに関するすべてのイ ベントが示されます。
- アラームをクリアするか、確認応答します。
- アラームの割り当て:目的のチェックボックスをオンにし、[assign] ドロップダウン リス トの [Assign to me] をクリックします。
- 注釈の追加:目的のチェックボックスをオンにし、[注釈(Annotate)] ドロップダウンリ ストをクリックして、注釈を追加します。
- アラームの削除: 目的のチェックボックスをオンにし、[削除 (Delete) ] をクリックしま す。
- 電子メール通知の設定:目的のチェックボックスをオンにし、[電子メール通知(Email Notification)] をクリックします。受信者アドレス、コメント、および件名を入力し、 [Submit] をクリックします。サポートされているアラームとイベントの一覧については、 『CiscoPrime Collaboration [でサポートされているアラームとイベント](http://www.cisco.com/c/en/us/support/cloud-systems-management/prime-collaboration/products-device-support-tables-list.html)』を参照してくださ い。

#### アラームの概要

[アラームの概要(AlarmSummary)]には、各デバイスのアラームのサマリーが表示されます。 次の要素は、アラームの概要がアラームと異なる点です。デバイスを選択すると、ページの下 部の [Alarms and Events for *device*] ペインに、選択に対応するアラームとイベントが表示され る。CSVまたはPDFファイルとしてアラームをエクスポートできます。アラームをエクスポー

トするには、必要なアラームを選択し、[アラームの概要(Alarm Summary)] ペインの右上に あるエクスポート アイコンをクリックします。

[アラームの概要(Alarm Summary)] には、次の情報が表示されます。

#### 重大度

アラーム重大度アイコン。アラームの重大度を示します。

#### 直近 **15** 分

これがテーブル内の最新のデバイスの1つであることを示します(直近15分以内)。デ バイスは最新のイベント ステータス変更時刻に基づいてソートされます。

# デバイス名

デバイス名または IP アドレスです。

# デバイス **IP**

デバイス IP です。クイック ビュー アイコンをクリックし、デバイス 360° ビューを起動 します。

# タイプ

デバイス タイプです。

# 重大度列

- [重大 (Critical)]: 重大なアラームの合計数。
- [やや重大(Major)]: やや重大なアラームの合計数。
- [軽度(Minor)]:軽度なアラームの合計数。
- [警告(Warning)]:警告アラームの総数。

#### 最終更新時間

アラームがアップデートされた日付と時刻(アラームの繰り返し、アラーム確認応答、注 釈の追加などのアクティビティを示します)。アラームは重大度でグループ化され、重大 度別に、一番最後に変更されたアラームがリストの先頭になります。

#### エンドポイント名

識別しやすくするためにエンドポイントに割り当てられた名前です。デフォルトでは、 [Endpoints Name] 列は非表示になっています。すべての列を表示するには、右上の隅にあ る [Settings] オプションをクリックします。

# プライベート **IP** アドレス

Cisco Prime Collaboration Assurance が MSP モードでインストールされている場合は、デバ イスのプライベート IP アドレスが表示されます。デフォルトでは、[Private IP Address] 列 は非表示になっています。すべての列を表示するには、右上の隅にある[Settings]オプショ ンをクリックします。

イベント タブには次の情報が表示されます。

## **ID**

イベントの固有の ID 番号。

#### 重大度

イベントの重大度は、重大、やや重大、比較的重大ではない、警告、および情報のいずれ かです。イベントリストを重大度別(昇順または降順)にソートするには、タイトルをク リックします。イベントがクリアされると、重大度は情報に変更されます。

# ステータス

イベントの現在のステータスです。

# イベント名

イベントの名前です。イベントの詳細を表示するには、クイック ビュー アイコンにマウ スを合わせます。[Event Customization]ページに対して相互起動するには、[Customize Event] をクリックします。これにより、選択したイベントの詳細が表示されます。イベントの詳 細を編集するには、イベントを展開して [Custom Rule] をクリックします。

#### 顧客

Cisco Prime Collaboration Assurance を MSP モードでインストールした場合、そのデバイス を所有するカスタマーは [イベント (Events) ] ペインに表示されます。

#### デバイス名

イベントの名前です。イベントの詳細を表示するには、イベント名にマウスを合わせま す。

# デバイス **IP**

デバイスの IP アドレスを表示します。リンクを使用して、エンドポイントまたはインフ ラストラクチャ デバイスを起動できます。

#### コンポーネント名

デバイス名、またはデバイス プール、インターフェイスなどのコンポーネントの名前。

## 最終更新日

イベントの発生日時を表示します。

# デバイス タイプ

デバイスのタイプを表示します。

#### カテゴリ

会議、エンドポイントなどの、アラームが割り当てられたカテゴリを表示します。

#### 説明

イベントの説明

**[Event]**

# エンドポイント名

識別しやすくするためにエンドポイントに割り当てられた名前です。デフォルトでは、 [Endpoints Name] 列は非表示になっています。すべての列を表示するには、右上の隅にあ る [Settings] オプションをクリックします。

#### モデル

cat4506、ciscoMCS7828I などのデバイス モデルを表示します。

# プライベート **IP** アドレス

Cisco Prime Collaboration Assurance を MSP モードでインストールした場合、デバイスのプ ライベート IP アドレスが表示されます。デフォルトでは、[Private IP Address] 列は非表示 になっています。すべての列を表示するには、右上の隅にある [Settings] オプションをク リックします。

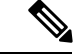

(注)

- 発生したイベントの最新の一覧を表示するには、更新アイコンをクリックします。
	- Cisco Prime Collaboration Assurance を MSP モードでインストールした場合、デバイスが属 しているカスタマーを参照することができます。
	- 任意の時点で、[Alarm ブラウザ] または [Alarm 概要] を表示するには、右下のリンクをク リックします。

# コール イベントの表示

Cisco Prime Collaboration Assurance には、Cisco TelePresence Management Suite(TMS)の情報イ ベントが表示されます。また、Cisco TelePresence System Profile MXP シリーズ デバイスである Cisco TelePresence Integrator C シリーズのコーデックと Cisco TelePresence Video Communication Server (VCS) のコール接続または接続解除された情報を表示します。

コール イベントは一度に 1 台のサポート対象デバイスのみについて表示できます。

コール イベントを表示するには:

ステップ **1 Cisco Prime Collaboration** リリース **11.5** 以降の場合

移行方法 **[**インベントリ(**Inventory**)**]** > **[**インベントリ管理(**Inventory Management**)**]**

- ステップ **2** デバイスを選択し、**[Call Events]** をクリックします。
	- (注) コール イベントは、Cisco VCS、MXP、MCU デバイスおよびコーデックだけに表示されます。
- ステップ **3** [Call Events] ページには次の詳細情報が表示されます。

MXP およびコーデックの場合:

• 開始時間:コールの開始時刻

- リモート サイト:コールが発信されたサイト
- コール状態
- 持続時間
- コールの方向:着信コールか発信コールか
- コール プロトコル:H323/SIP
- 暗号化モード
- 原因
- 帯域幅
- コール ID

VCS の場合:

- 時刻
- 送信元アドレス
- 送信元エイリアス
- 接続先
- 住所
- 接続先エイリアス
- 持続時間
- コール状態
- コール
- プロトコル
- 帯域幅
- コール タイプ

# アラームとイベントに関する注意事項

- **1.** ポーリング間隔に依存するアラームは、アラームが発生して次のポーリングの前に消去さ れる場合があります。そのため、CiscoPrimeCollaboration Assuranceには報告されません。
- **2. SIPTrunk Out Of Service**(**OOS**)相関アラームの動作:

SIP Trunk OOS:この相関アラームは、複数の SIPTrunk OOS アラームを追跡および結合 し、クラスタ レベルで 1 つの関連付けられたアラームを生成するために導入されていま す。相関関係は、2 分間の時間ウィンドウで発生します。

相関アラームをクリアするための条件は、次のとおりです。

- SIPTrunk OOS 相関アラームは、InService Syslogs を処理して関連付けられている個々 の SIPTrunk OOS アラームをクリアすることで、クリアされます。
- 時間ベースでクリアすることもでき、相関アラームは 24 時間後に自動的にクリアさ れます。

上記の条件を使用し、次のいずれかのシナリオで相関アラームをクリアすることができま す。

シナリオ **1**:

- SIPTrunk OOS アラームが、Cisco Prime Collaboration Assurance で発生します。
- 個々の SIPTrunk OOS アラームが関連付けられ、対応する SIPTrunk OOS 相関アラーム がクラスタ レベルに上げられます。
- SIPTrunk OOS は SIPTrunks が戻るとクリアされ、対応する SIPTrunk OOS もクリアさ れます。

シナリオ **2**:

- SIPTrunk OOS アラームが、Cisco Prime Collaboration Assurance で発生します。
- 個々の SIPTrunk OOS アラームが関連付けられ、対応する SIPTrunk OOS 相関アラーム がクラスタ レベルに上げられます。
- SIPTrunk が 24 時間以上停止します。
- SIPTrunk OOS は、24 時間の時間ベースに基づき 24 時間後にクリアされ、SIPTrunk の サービスが再開してsyslogが処理されると、SIPTrunkOOSの個々のアラームはクリア されます。

シナリオ **3**:

- 個々の SIPTrunk OOS アラームが 2 分間の相関ウィンドウ内ですばやく生成され、ク リアされます。
- 相関エンジンは依然として実行され、SIPTrunkOOS相関アラームを発生しますが、対 応する個別のアラームがすでにクリアされたため、SIPTrunk OOS はそのまま残りま す。
- 次に、相関アラームは、24 時間の時間ベースに基づき 24 時間後に自動的にクリアさ れます。
- **3.** マルチ ノード コール マネージャ クラスタでは、同じアラートが複数のノードに存在する 場合、PCA は 1 つの新しいアラートを表示します。

# **4.** RTMT アラートのポーリング頻度

# **Cisco Prime Collaboration** リリース **12.1** 以降の場合

小、中、大のセットアップでは、RTMT アラートのデフォルトのポーリング頻度は 1 分と なっており、特大の設定で推奨されるポーリング頻度は 2 分です。

I

# アラームとイベントに関する注意事項